# **Setting up a Pennant Competition**

This is a how to guide on setting up a Pennant Competition is BowlsLink.

### **Table of Contents**

- Table of Contents
- Logging into BowlsLink
- BowlsLink Competition Overview
- Competition Setup
  - $\circ$  1 Details
  - o 2 Key Details
  - o 3 Entry Additional Details
  - 4 Entrant Additional Details
  - $\circ$  5 Fees
  - o 6 − Dates & Times
  - $\circ$  7 Results Settings
- Adding an entry into BowlsLink as the administrator
- Viewing Entries in the BowlsLink System
- Fixtures
- Entering Teams and Scores

# **Logging into BowlsLink**

Login into BowlsLink. www.bowlslink.com.au

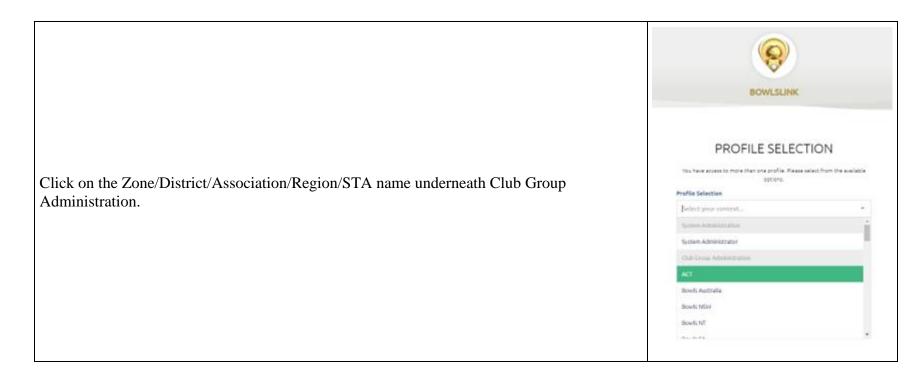

**BowlsLink Competition Overview** 

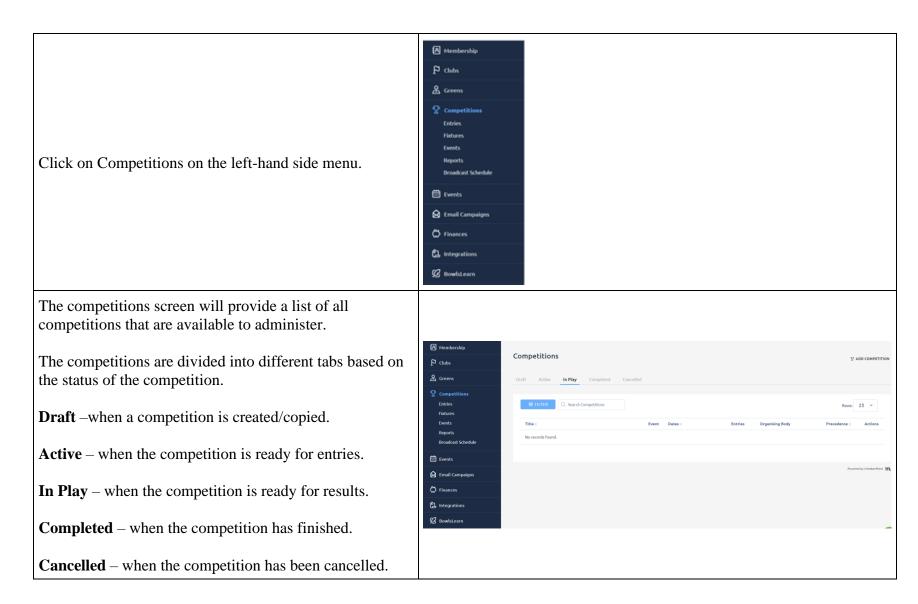

# **Competition Setup**

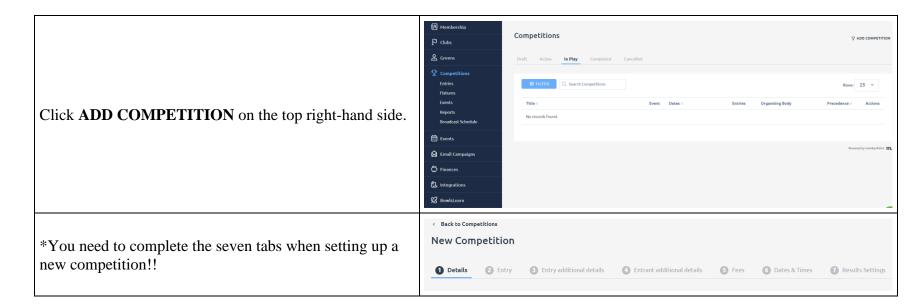

### 1 – Details

Title – is the main title for your comp, the title will be visible in the result portal and can be updated anytime.

Example: 2023 Pennant Competition Division 1

Key Information

Title\*

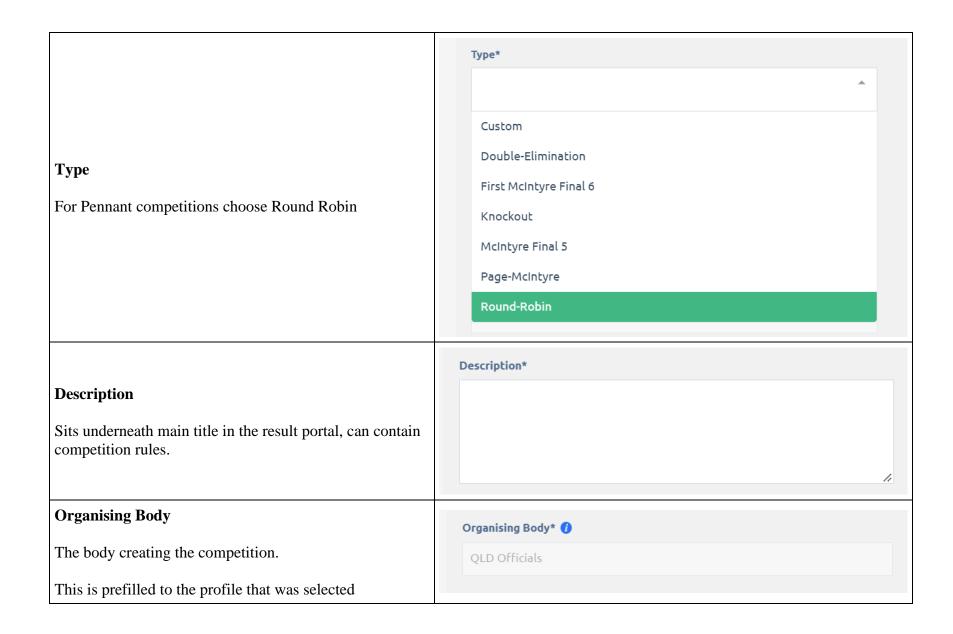

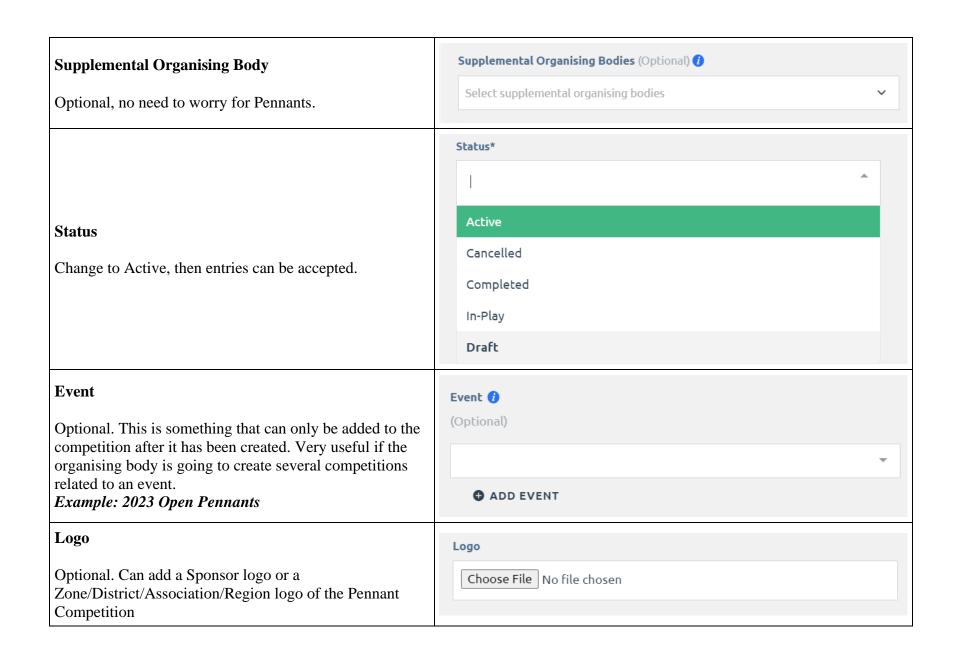

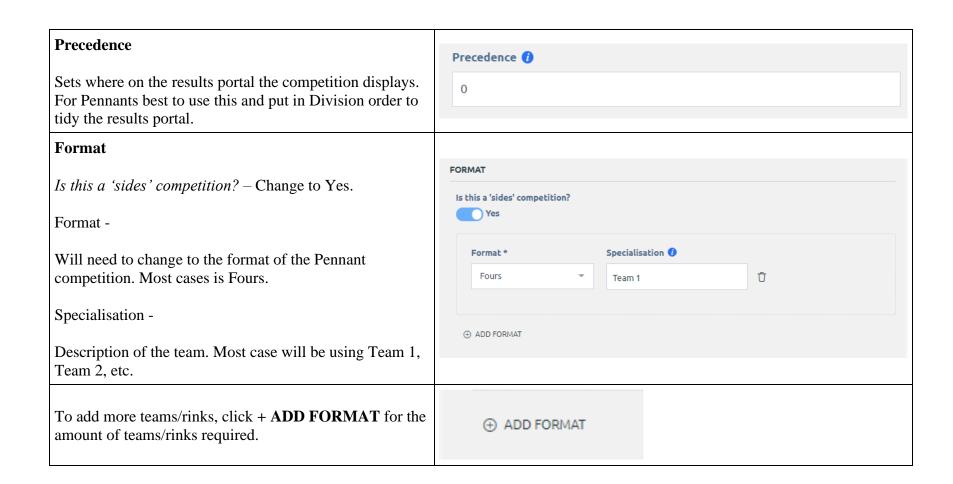

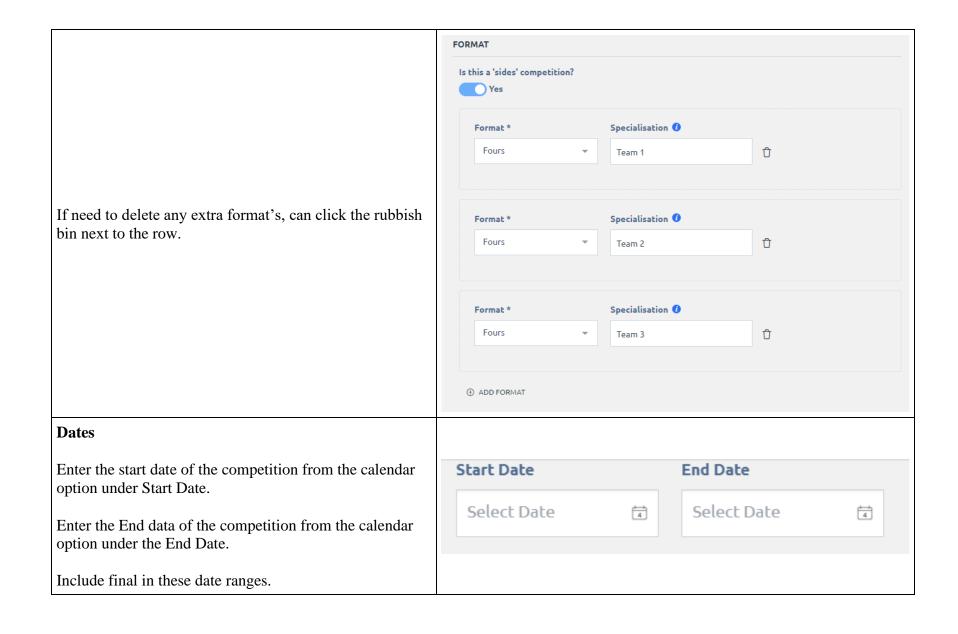

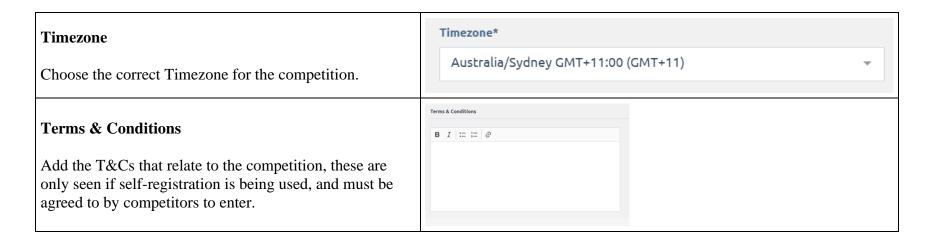

### 2 – Key Details

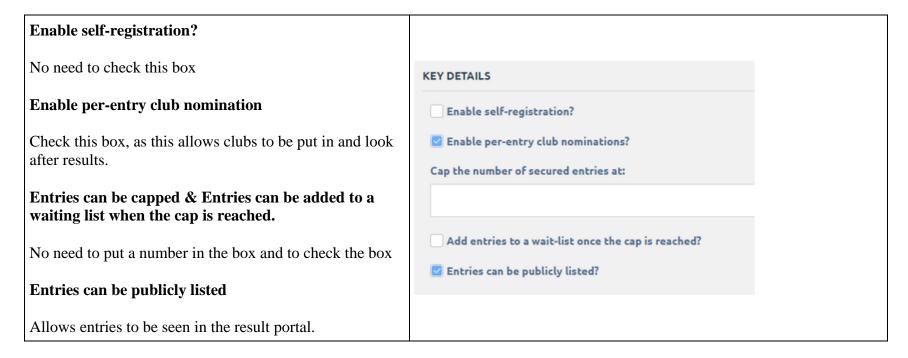

| Competition Mailing List  Feature if using Email Campaigns, to turn on and email the entrants.  Will leave as no.                                     | COMPETITION MAILING LIST Manage the Sync status of this competition email list  Enable Mailing List  No |  |  |
|----------------------------------------------------------------------------------------------------|----------------------------------------------------------------------------------------------------|--|--|
| Pre-Entry Club Nominations  Check both boxes as will allow to link a club to an entry and allow them to manage the entry once competition is In Play. | PER-ENTRY CLUB NOMINATIONS  Entries MUST nominate clubs  Allow nominated clubs to manage their entries? |  |  |

#### RESTRICTIONS Restrict entry to club(s): Restrict entry to clubs belonging to group(s): **Restrictions** Restrict entry to financial members? Restrict entry to members having playing-rights? Restrictions can be placed on the Pennant Competition. Playing-rights may also be granted by the following permit(s): As per screen, main ones is to Restrict entry to financial members and restrict entry to members having playing Restrict entry to players aged ... rights. ... from: ... as of date: ... to: Select Date Can put a gender restrict on a Pennant on competition of a single gender. Restrict entry to players of gender: Male Female No Restriction Restrict entry to players holding certification(s):

# Advanced Require players to be members Tick this box. Allow members to enter more than once Leave unchecked as don't want a member to be picked twice within the same side. Entries must identify at least how many players? Leave blank. **Entries should capture:** Check or uncheck the boxes to require or show the information. If not required, untick show. Recommend for Pennants having everything unticked, maybe just having Nominated club as show. **Entries must capture player locales** Advanced option requiring address of the players – will require state and post code. Disable manage entry option for entrant Do not tick.

| DVANCED                          |                  |  |
|----------------------------------|------------------|--|
| Require players to be memb       | ers O            |  |
| Allow members to enter mo        | re than once     |  |
| Entries must identify at least h | ow many players? |  |
| Entries should capture:          |                  |  |
| E-mail addresses                 | Required Show    |  |
| Phone numbers                    | Regulard Show    |  |
| Player DOB's                     | Regulard Show    |  |
| Player genders                   | Required Show    |  |
| Player nominated clubs           | Displayed Street |  |
| Position                         | Itemsted   Show  |  |
| Entries must capture player      | locales O        |  |
| Disable manage entry option      | n for entrant    |  |

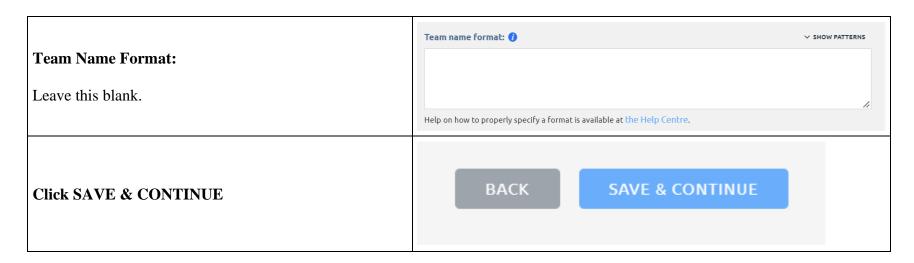

### 3 – Entry Additional Details

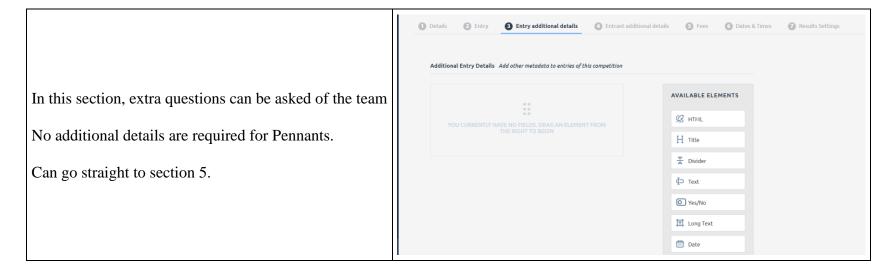

#### 4 – Entrant Additional Details

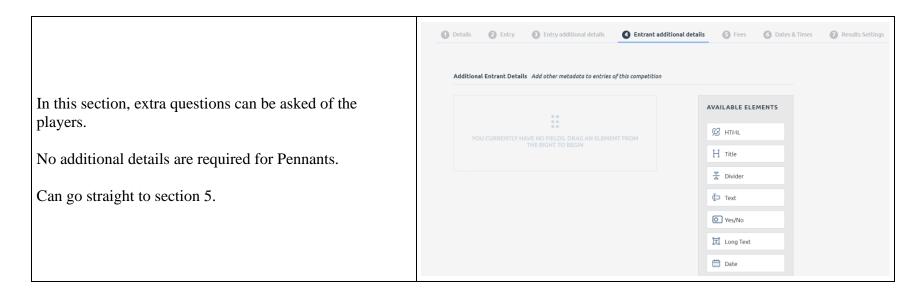

### 5 - Fees

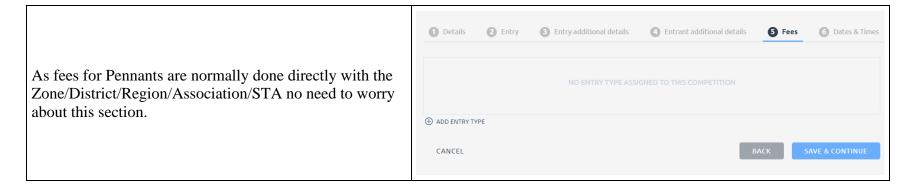

#### 6 – Dates & Times

No need to worry about section 6, as will do dates and times in fixturing and greens will be allocated to home team automictically. If playing any games at a netural ground e.g. Finals, can be added in now or at any time by following the below Details 2 Entry 3 Entry additional details 4 Entrant additional details 5 Fees 6 Dates & Times steps. Assign Times, Greens & Rinks If not adding, go to section 7 Fixtures require times, greens, and rinks assigned 1 **Assign Times, Greens & Rinks** This section allows the club to assign locations and rinks CANCEL at the club. \*If club greens are not in the system, need to contact the STA to get them added Click the check box to open the options **Greens & Rinks** Select Greens and Rinks Select Greens and Rinks Click + **ADD GREEN** to open ADD GREEN

#### Green

From the drop down list choose the club.

Then check the required rinks, tick at least one rink for it to be an option when doing fixturing later on.

Click the + **ADD Green** to add a section and third green if required.

Once done, click SAVE & CONTINUE

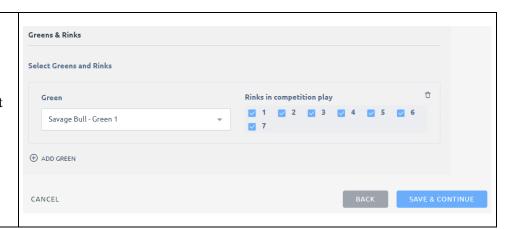

### 7 – Results Settings

This section is where the result for scoring is allocated.

Competition Profile

From the drop-down menu choose the type of game for the competition. As Pennants is a sides game, choose Sides & Shots.

Generic Settings

Only need to check this box if allowing sides to use the live scoring app.

#### **Member Results Options** Member Result Options Optitional settings ─ Home team can finalize The default setting is Home team puts scores in after the game and Away team confirms the results. Auto finalise confirmed results after hours Can change this to have Home team can finalize option. For first season using BowlsLink for Pennants, best not to turn on as gets clubs use to using the system. Auto-finalise byes: On the day Can turn on option to auto finalise results after so many hours. This can be a feature used as Ladders and results are not updated until results are confirmed. SCORING METHOD **Scoring Method** Scoring Method \* Choose the correct scoring method. Most cases with be Shots **SHOTS** that is chosen. Which scoring method does this competition implement?

#### **Side Rink Options**

This section is asking for the points scoring for each rink in the side.

**Point for Rink Win** - Place how many points a rink wins for the rink win.

**Points for a Rink Draw** - Place how many points a rink wins for the rink draw.

**Points for Rink Loss/Points for Rink Bye/Points for Rink Win by Forfeit** - Make sure these are as 0 as will point overall points for these later on.

**Shots for Rink win by Forfeit & Shots for Rink Bye** - Make sure as 0 as will put total shots later on.

Entrant can play only one Rink Match per Match? - make sure is changed to YES, otherwise players can be selected in multiple rinks.

**Winning Criteria** - This is how the Pennant Competition determines the overall Side winner. Most cases it is **SHOTS**.

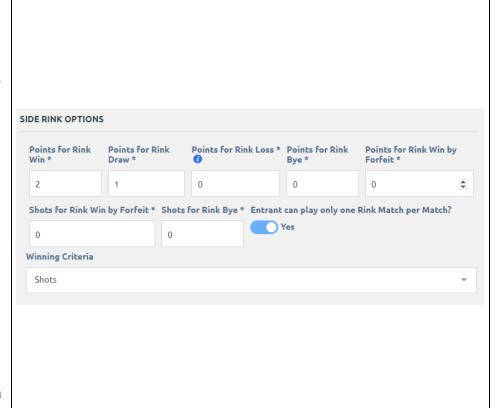

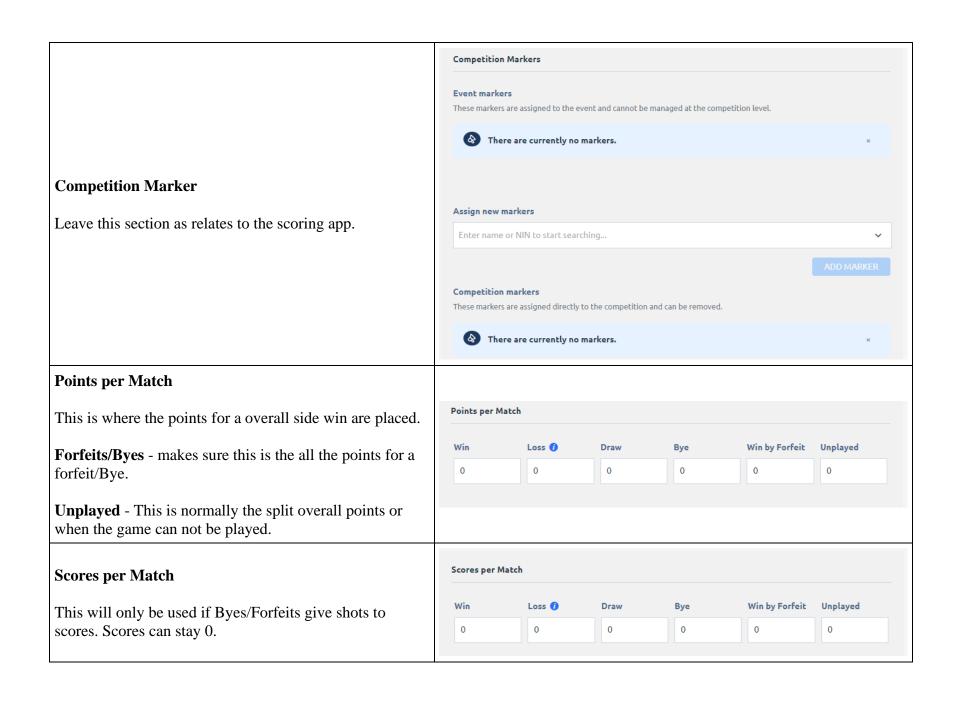

#### **Ladder Criteria**

Can choose an option on how the ladder can be sorted. There are many options depending on the scoring system chosen.

#### We recommend:

POINTS – SCORE DIFFERENCE – SCORE PERCENTAGE

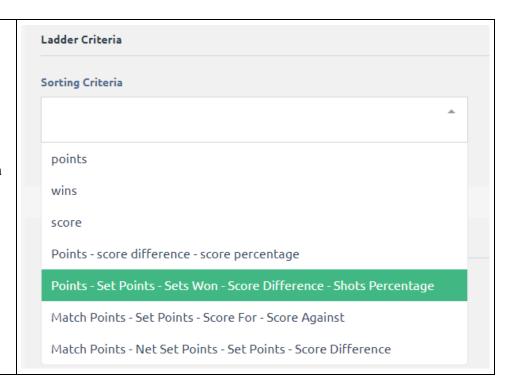

|                                                                                                    | Public Results Display Settings                                                           |
|----------------------------------------------------------------------------------------------------|-------------------------------------------------------------------------------------------|
|                                                                                                    | Display score label from*                                                                 |
| Public Results Display Settings                                                                                                    | _                                                                                         |
| This is what it will be displayed on <a href="https://results.bowlslink.com.au/">https://results.bowlslink.com.au/</a> Recommend choosing Shots & Points. | Shots                                                                                     |
|                                                                                                    | Total Points  Match Points                                                                |
|                                                                                                    | Sets Won                                                                                  |
|                                                                                                    | Winner Only                                                                               |
|                                                                                                    | Shots & Points                                                                            |
| App Scoring Settings  Leave these as they are for the scoring app.                                                                                        | App Scoring Settings  Enable app scoring  Allow markers to finalize match  Ends per match |
| Click FINISH                                                                                                    | BACK FINISH                                                                               |

Adding an entry into BowlsLink as the administrator

For a Pennant Competition, as the administrator for the competition, you will be putting in the Clubs Side entries and linking them to the club so they can edit once season starts.

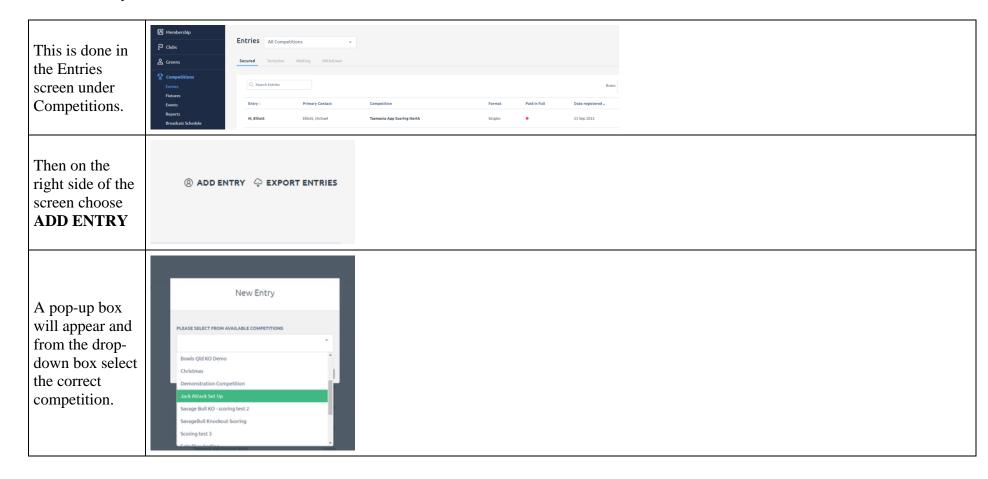

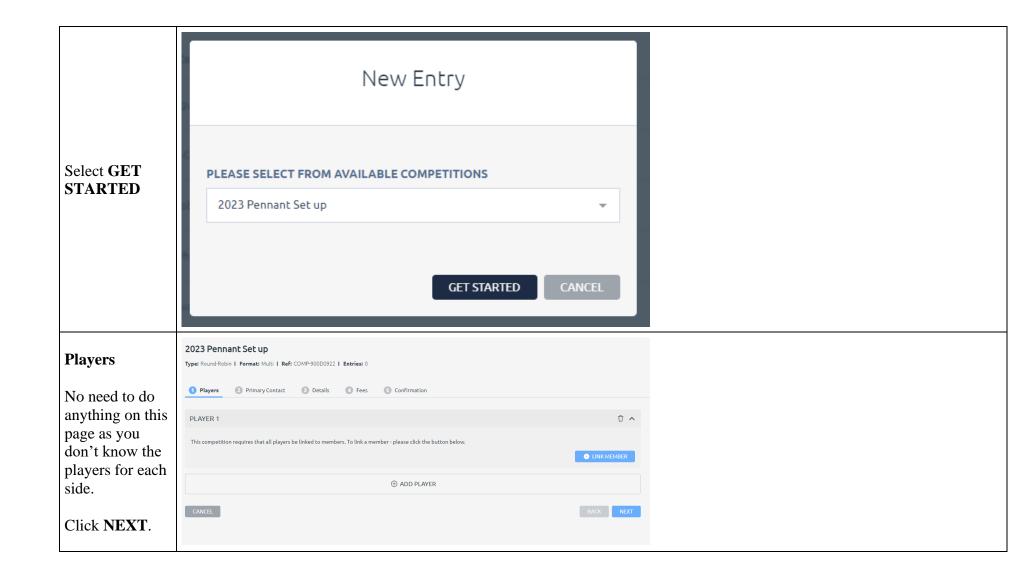

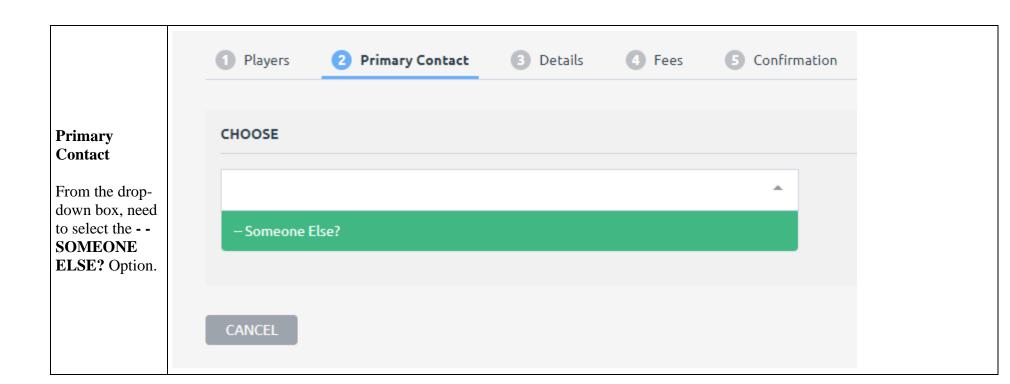

There is two Options from here on what you can do. If you are unsure who is CHOOSE the Primary Contact or don't -- Someone Else? have their National Allow contact to manage this entry? Member Number, you can just put the **1** LINK MEMBER club name in the First name \* Last name \* First and Last CLUB name Boxes. **Both Boxes** need to be filled in. If club has only one name, just put a full stop in the Last Name box. Then click NEXT.

#### Link a Member to the Entry

If you know who the primary contact is for the entries and have that personal National Membership Number, you can link them to the entry.

\*If not doing this, go below to KEY DETAILS.

Click + LINK
MEMBER
located on the
right side above
the Last Name
box.

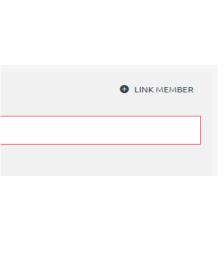

#### MEMBER LOOKUP

A member lookup box will appear on the right side.

Will need to place the members National ID number in the top box and then click the **SEARCH** box below.

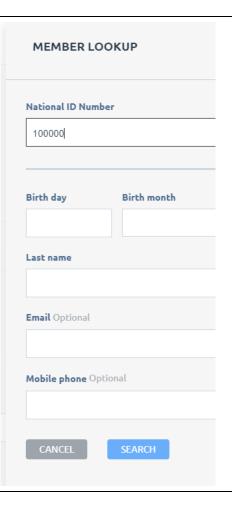

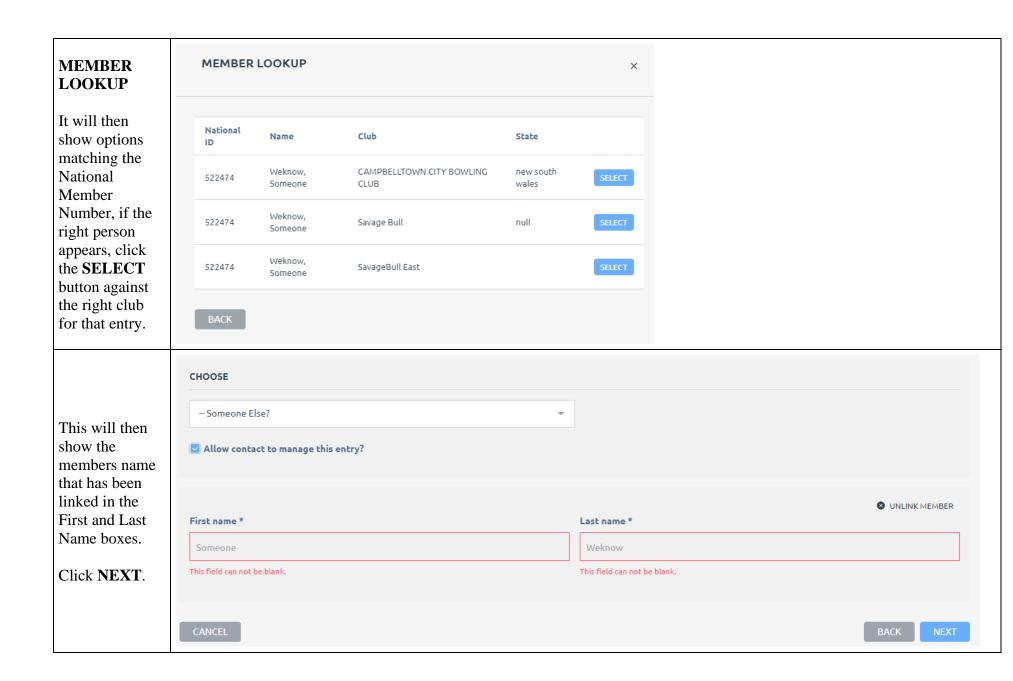

#### **Key Details**

#### **Team Name**

Will default to the name that was placed in the Primary Contact.

You will need to override to say the clubs name.

# Team Name (abbreviated)

Can leave this blank unless the club has a very long name.

# Nominated Club

As this is for Pennants, need to link to a club so they can manage the entry. Click +LINK CLUB.

| KEY DETAILS                                                                           |           |
|---------------------------------------------------------------------------------------|-----------|
| Team name:                                                                            |           |
| SAVAGE BULL                                                                           |           |
| Leave blank to have a team-name automatically generated.                              |           |
| Team name (abbreviated):                                                              |           |
|                                                                                       |           |
| Use only if required to overwrite auto-generated abbreviation; otherwise leave blank. |           |
| Nominated club: *                                                                     |           |
|                                                                                       | LINK CLUB |
| Logo:                                                                                 |           |
| Choose File No file chosen                                                            |           |
| Colour:                                                                               |           |
|                                                                                       |           |
| Assign a colour to the entry using a hexadecimal colour-code. Example: "#CD5C5C".     |           |

#### LINK CLUB In the search bar, put the club name. Need to put at least 3 characters in LINK CLUB order to search. Best to just put Search term the club name Savage and don't add Bowls Club or CANCEL SEARCH Bowling Club to the end as might not find them in the search. Click SEARCH.

It will then show the search LINK CLUB results. Click **SELECT** Actions Name State against the correct club. SELECT SavageBull East If right club did SELECT Savage Bull null not appear, click the **BACK** box BACK and retry the search.

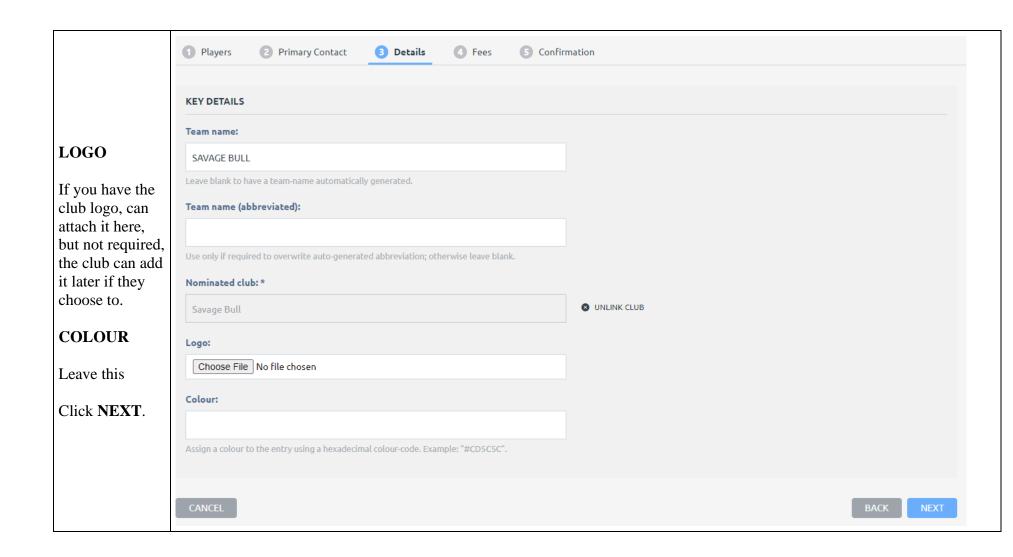

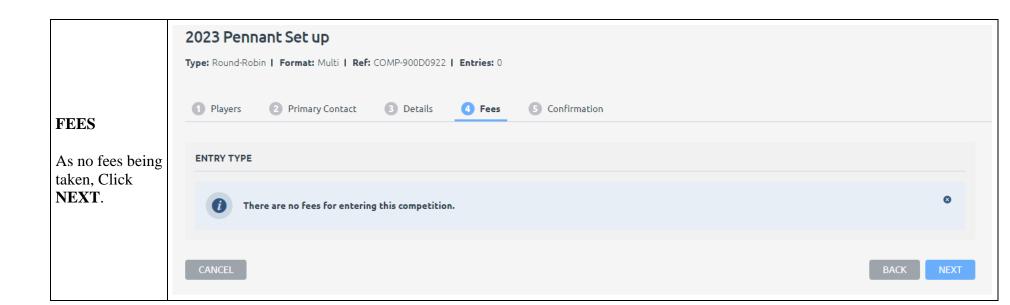

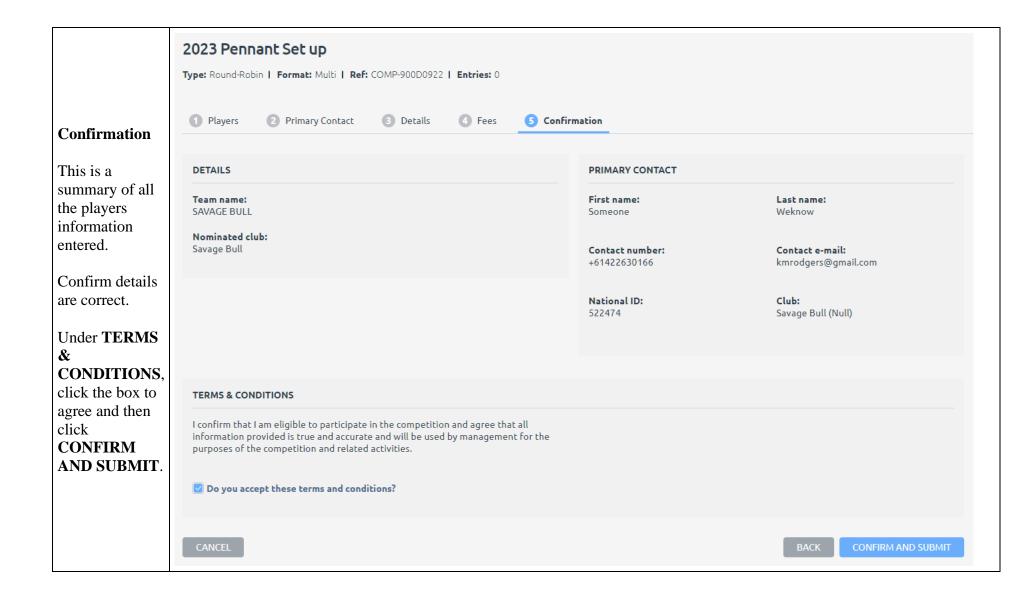

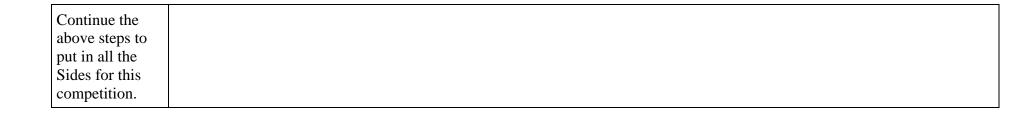

# Viewing Entries in the BowlsLink System

Entries can be viewed in the system when they come in.

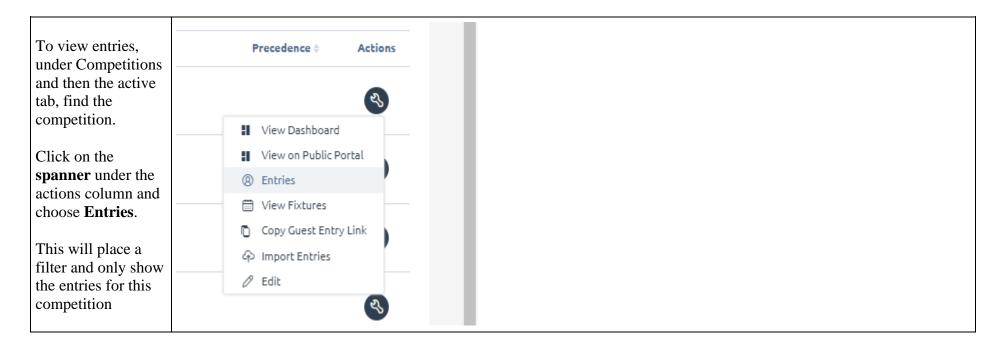

In the Actions column, click on the **spanner** against the entry.

Three options are available:

#### **VIEW**

View the entry and potentially edit from that view.

#### RESEND CONFIRMATION

If the primary contact didn't receive the original confirmation, it can be resent.

#### **WITHDRAW**

Withdraw the entry from the competition. (Remember if fees have been taken a refund may be required).

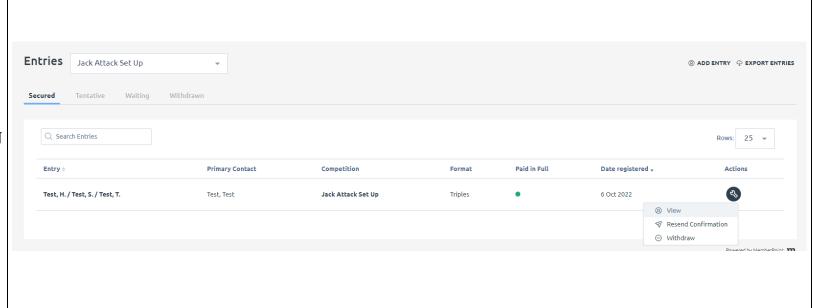

#### **Fixtures**

Once entries are in the system under the competition, fixtures can be completed.

The below steps will guide you through importing your fixture into the system.

First step is to put your fixture into the correct template. You can view have to do this via <u>Import fixtures using a template</u>. If you have any questions, please feel free to reach out to Bowls Australia BowlsLink team.

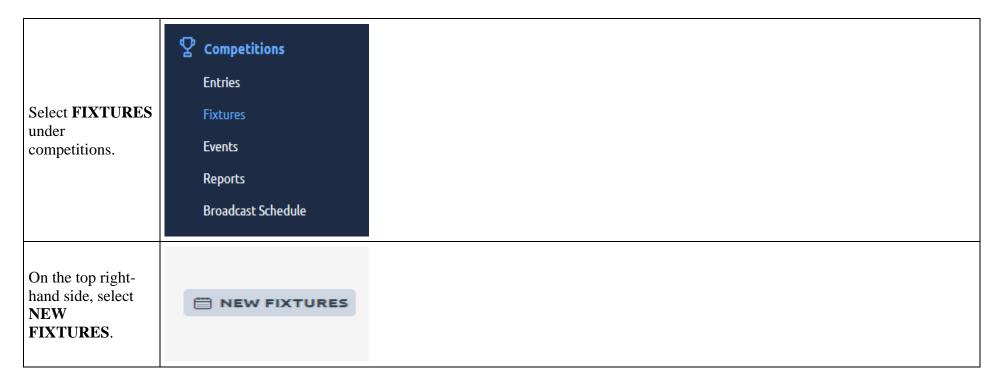

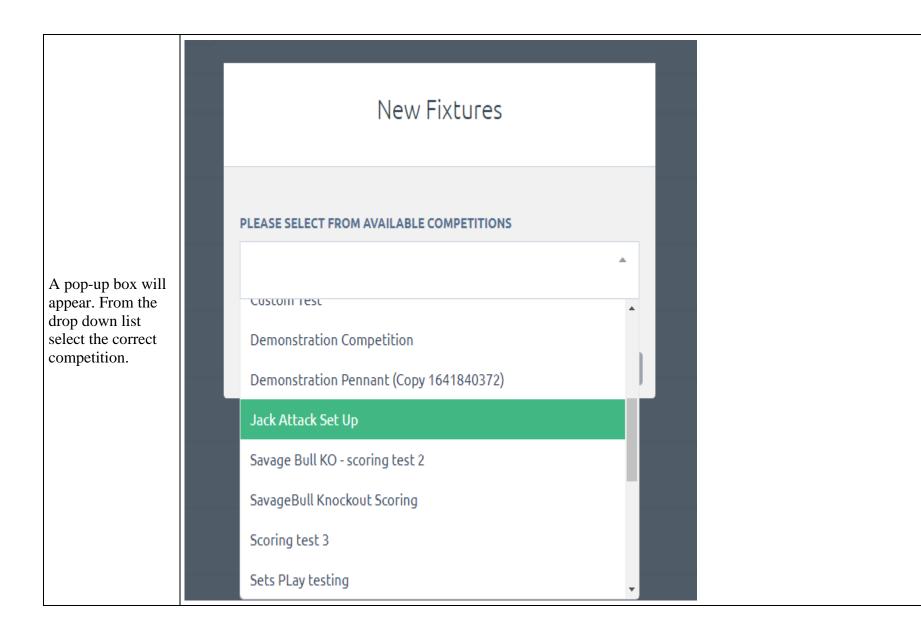

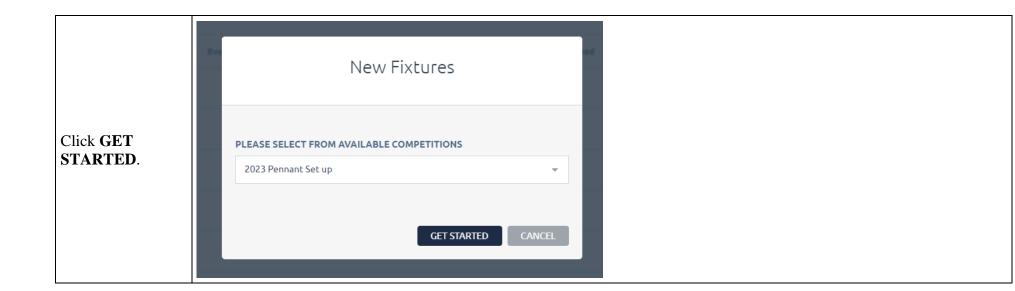

# Generate fixtures by:

Change this to IMPORTING A TEMPLATE parameters.

#### **TEMPLATE**

Apply the template to how many section?

Leave this as if you have sections, can set this up in your fixture template

## Import From a local file:

Click the CHOOSE FILE box. This will let you search from your files for the fixture you have created as a .csv file.

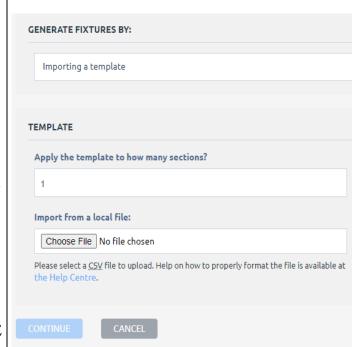

### Import successful?

Once you choose the file, it will do a check to make sure it is compatible.

You will either see a green bar to say Import Successful

or

A Red bar saying unsuccessful.
Below in the Output will explain the error.

If all ok and template successfully imported, click **CONTINUE**.

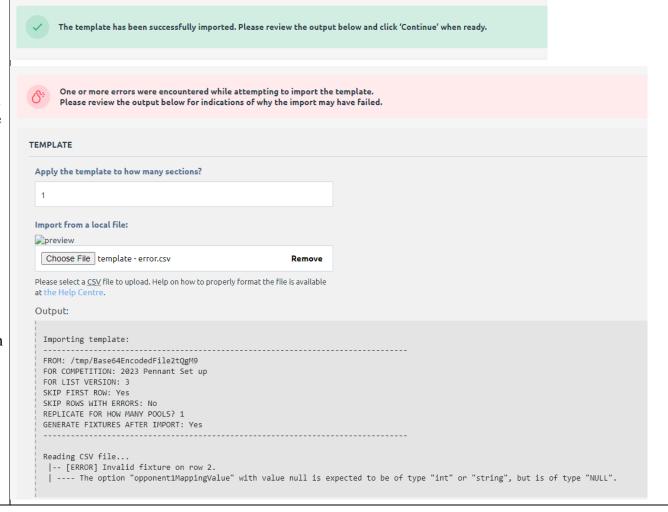

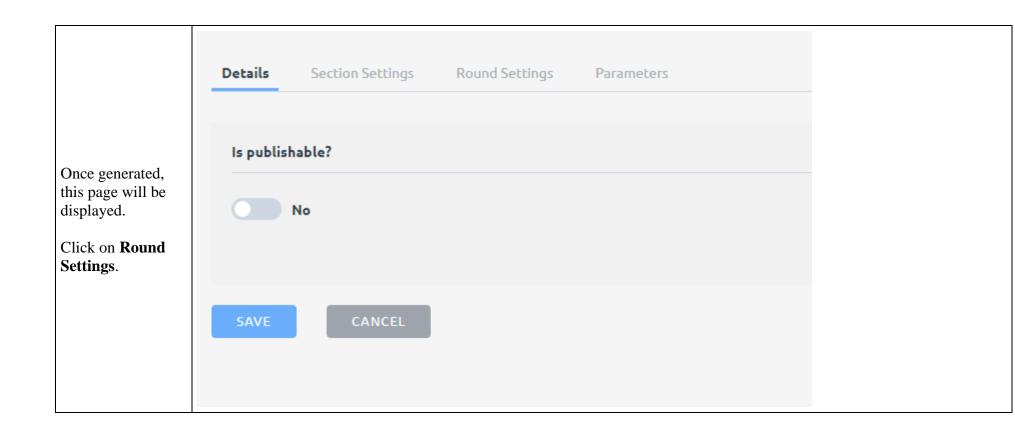

Details Section Settings Round Settings Parameters Rounds Fill out the playing Name: Matches played on: Matches start at: dates and match (L) (F) 1 Round 1 Select Date start times (noting in 24 hour time) Name: Matches played on: Matches start at: © F Round 2 Select Date Select Time On the right click SAVE & APPLY Name: Matches played on: Matches start at: and then **SAVE** on © F Round 3 Select Date Select Time the left.

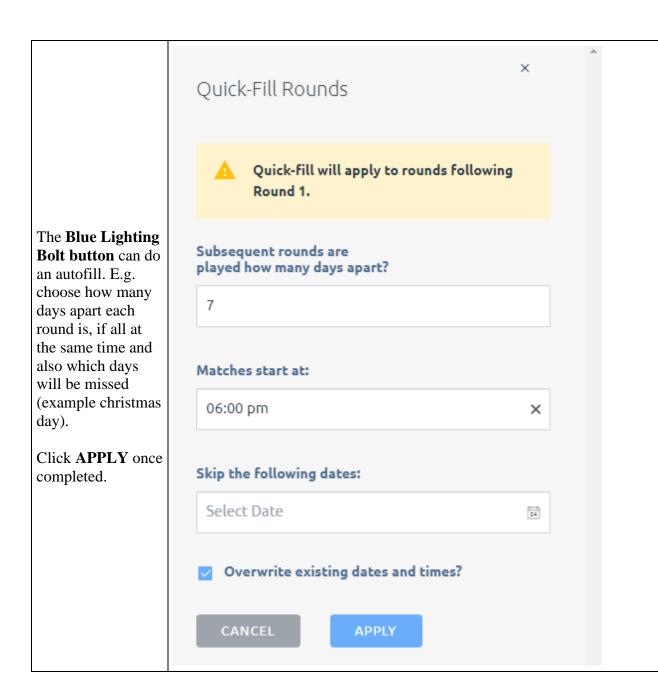

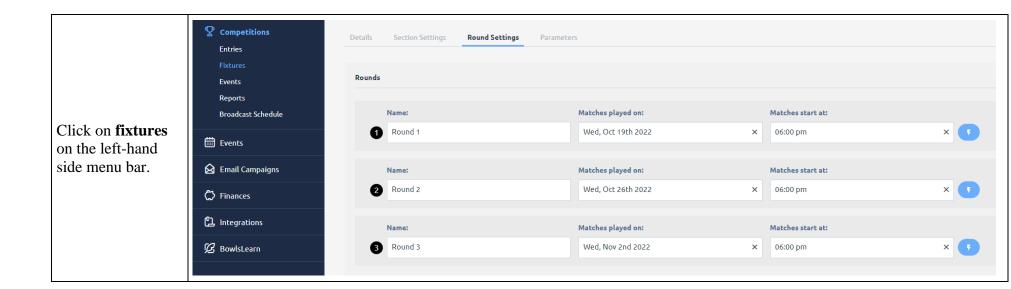

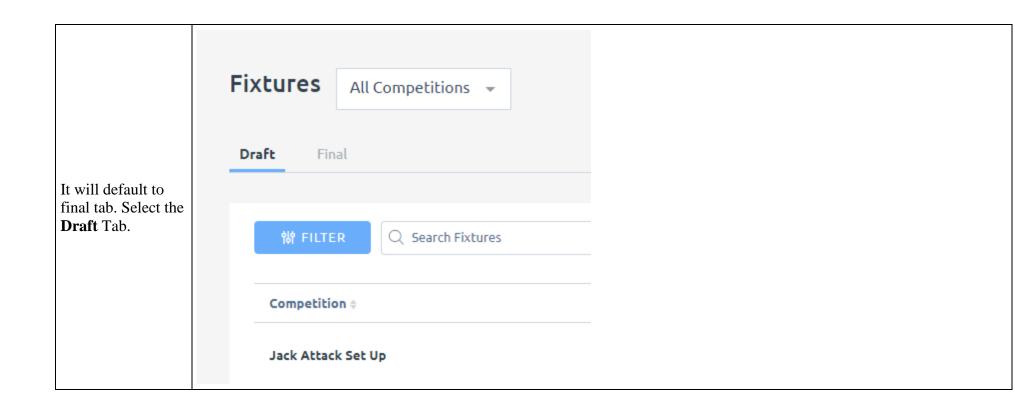

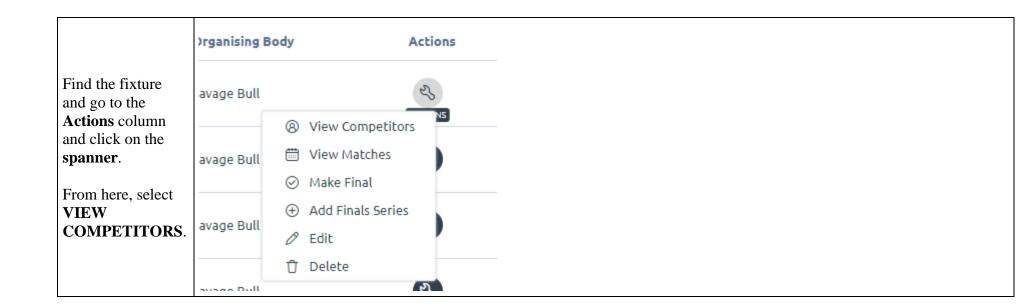

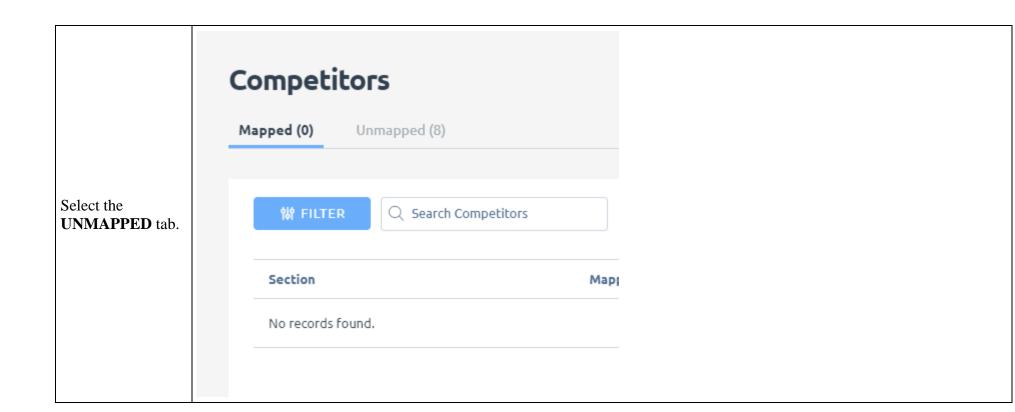

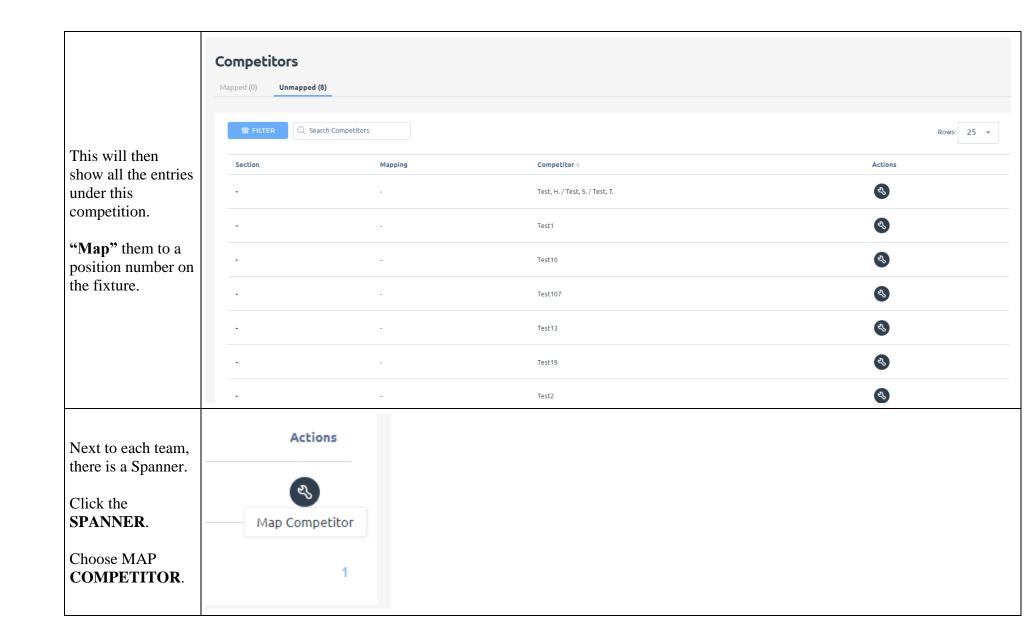

#### A MAP COMPETITOR

box will pop up.

From here select the correct mapping value from the numbers available as per the fixture.

Then click **MAP**.

Do this for each team.

\*If needing to Map a BYE. Can do this from here. Top right hand side, is MAP BYE option. Click this and allocated to the correct Mapping Number.

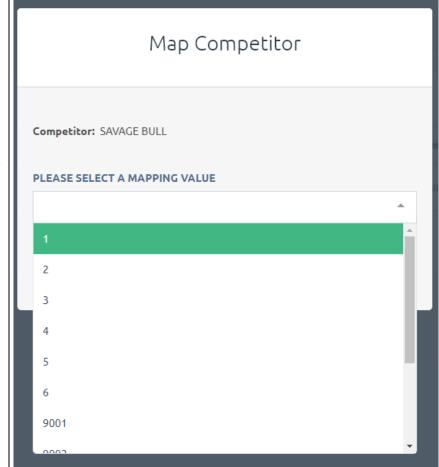

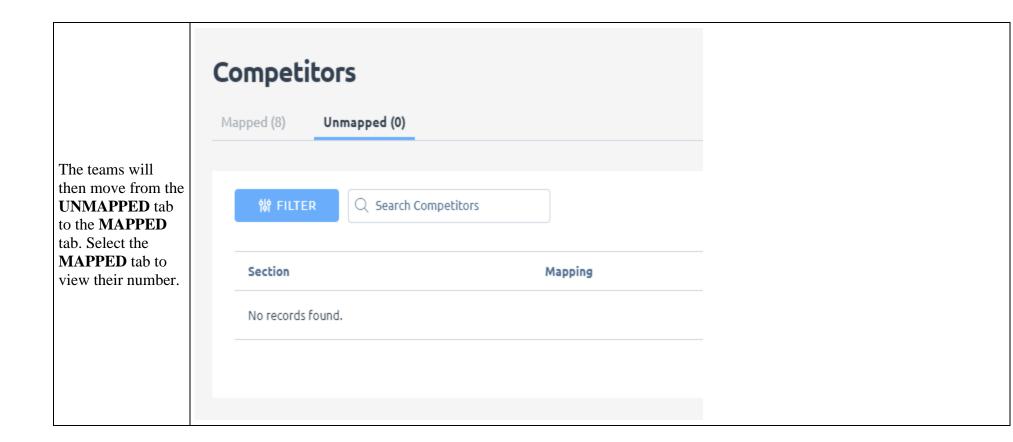

Individual teams mapping numbers can be changed. Click on the **Competitors spanner** in the action column. Mapped (8) Unmapped (0) Choose **Edit** Mapping or ₩ FILTER Q Search Competitors Unmap Competitor. Section Competitor + Mapping + Actions Test13 If swapping teams Edit Mapping around, unmap one 2 Unmap Competitor Test107 team first before editing the next. Test19 Once unmapped, the entry will go back into the unmapped tab. < Back to Fixtures To view the 19 October - 16 November 2022 matches, click on **Back to Fixtures** Jack Attack Set Up up the top. Version: 1 | Status: Draft | Type: F

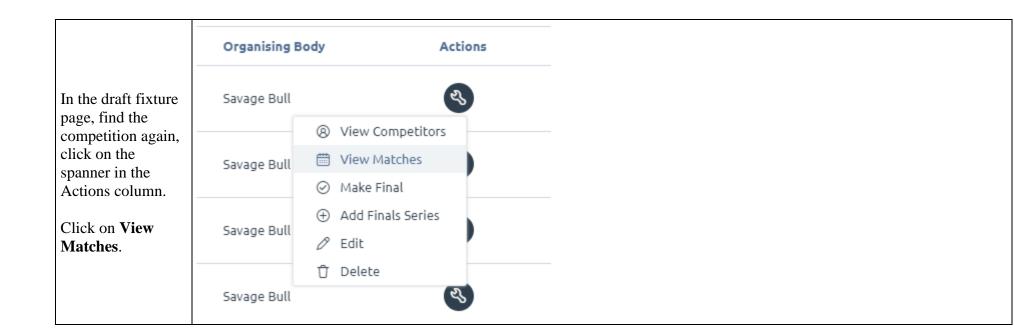

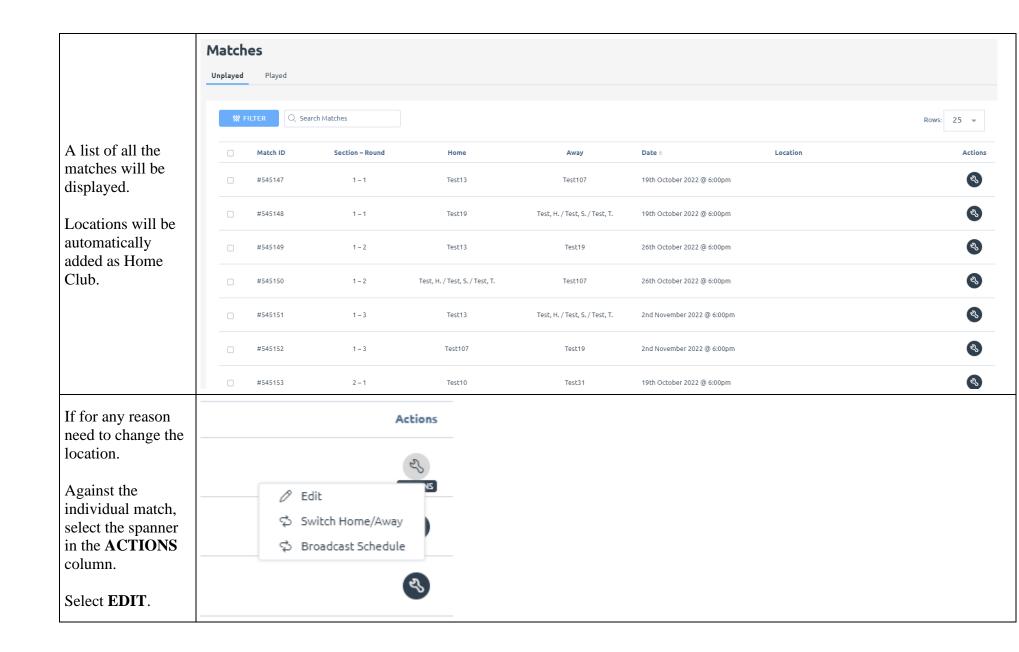

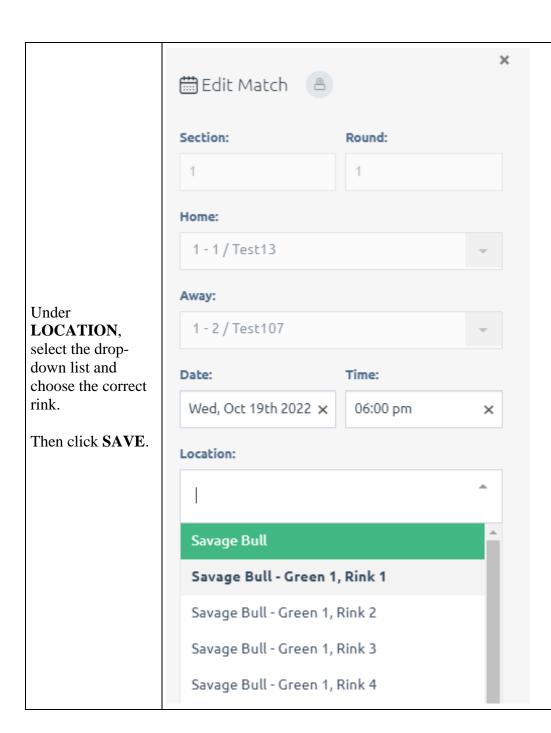

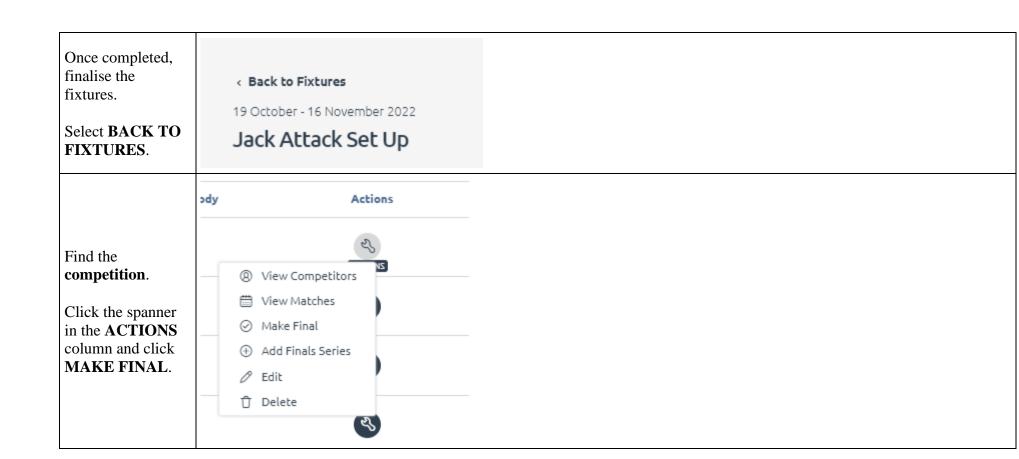

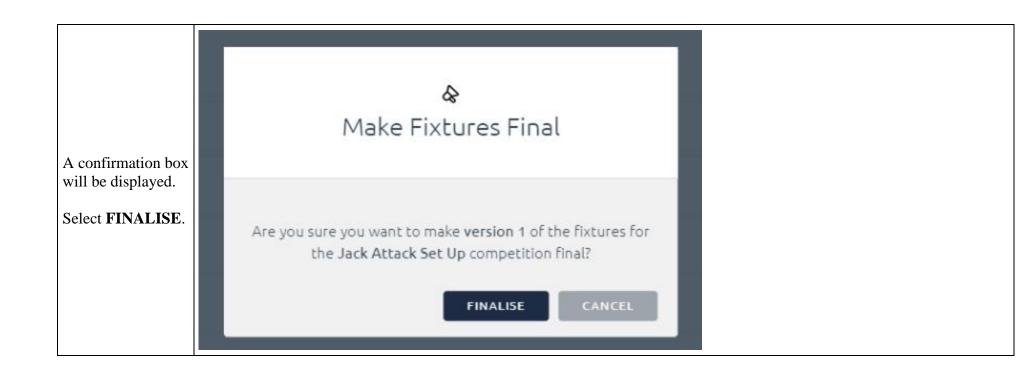

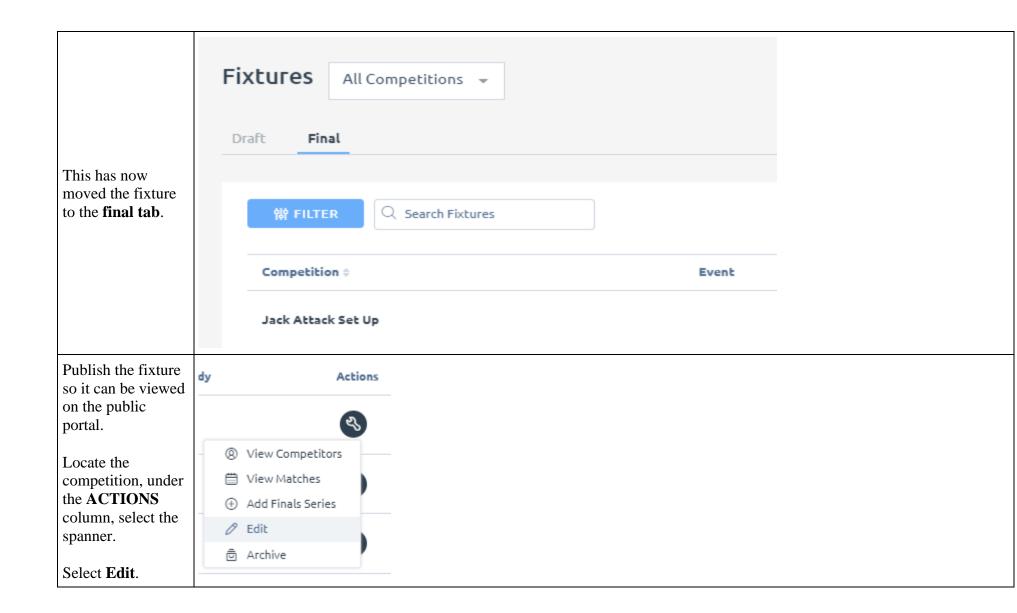

The screen will appear and ask IS PUBLISHABLE?

Click the slider to change to **YES** and then click **SAVE**.

Then bottom right hand side of screen, green message will appear saying fixtures saved.

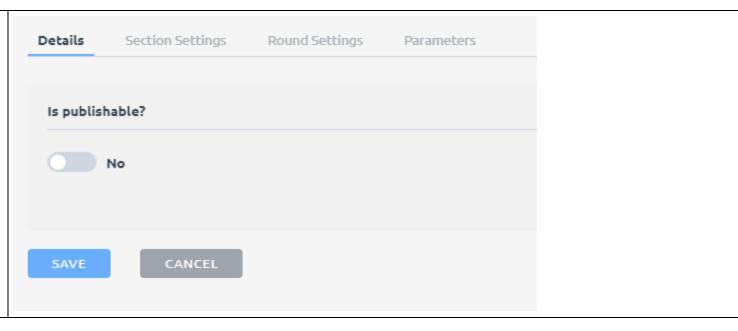

Click back on **Competitions** and then the **ACTIVE** tab.

Move the competition to **IN PLAY**. Allowing scores to be entered and viewed on the public portal.

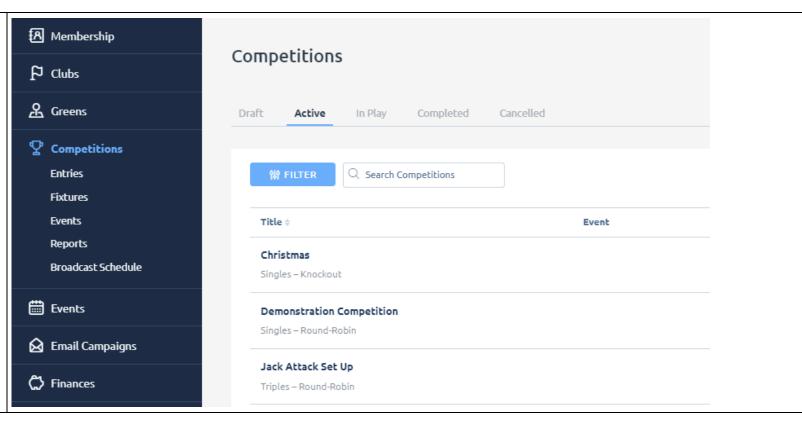

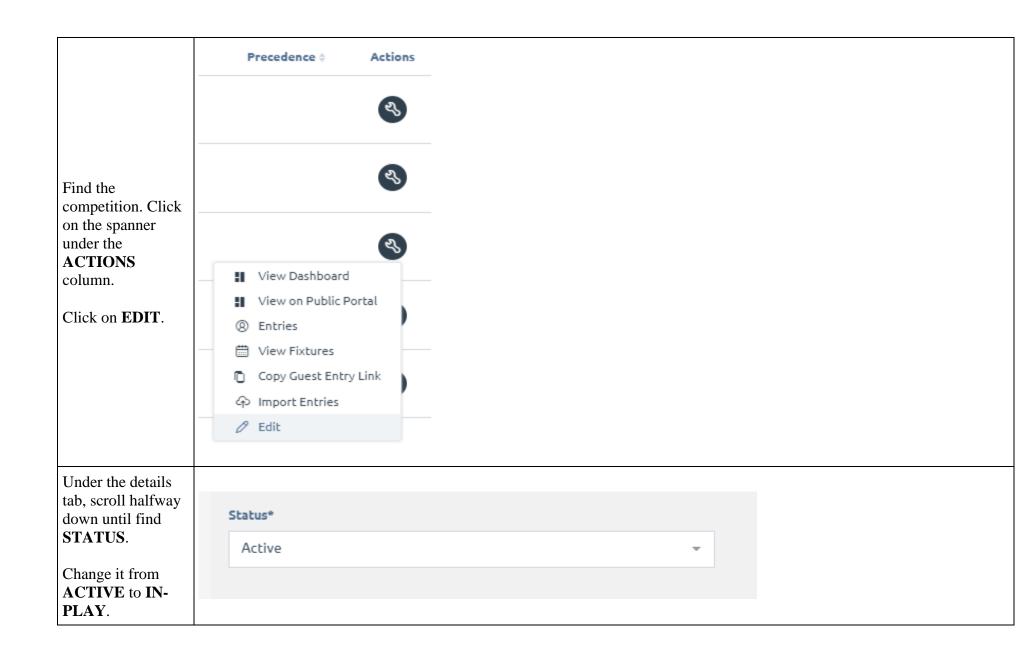

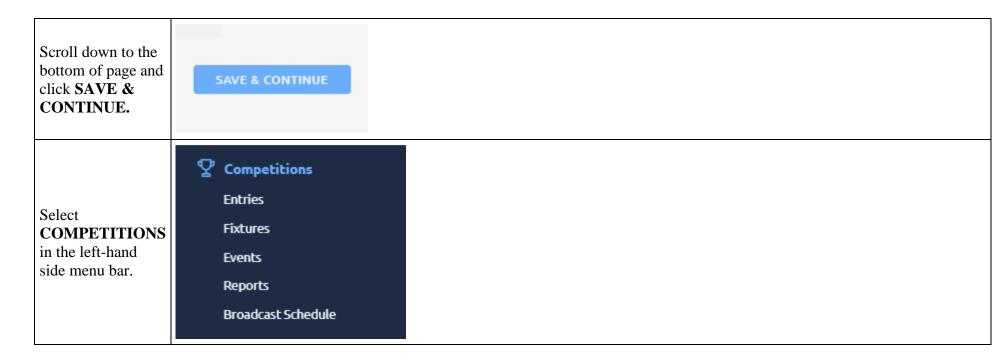

### **Entering Teams and Scores**

Clubs are now able to enter there players into the sides and scores in.

For a how to guide on that see **BowlsLink Pennant Training Guide**.